## UF-80 DX/ST **Quick Start Guide** SAMSUNG

## BASIC OPERATIONS

the menu. Advanced features are found on both the remote and menu commands via the mouse.

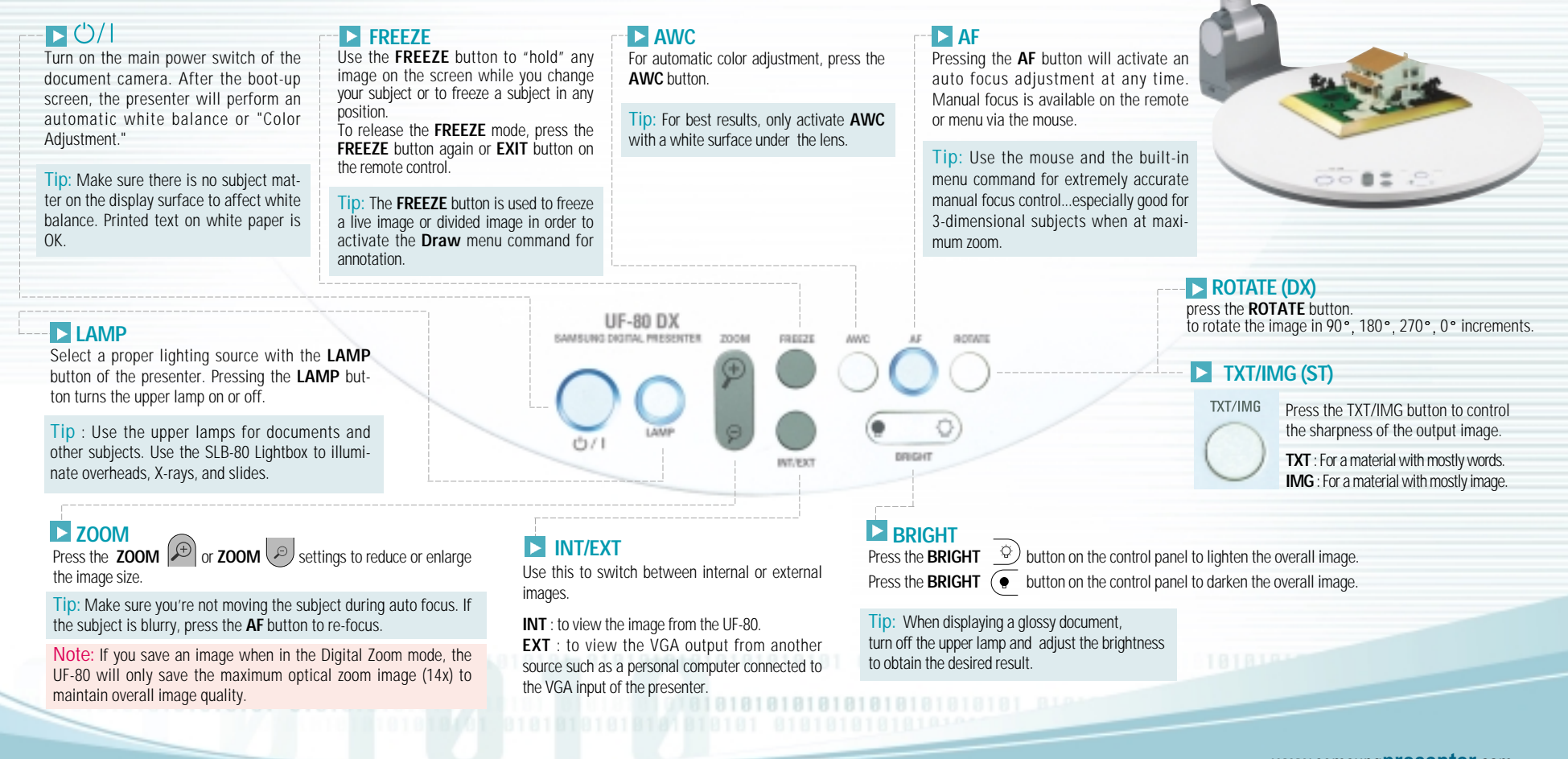

www.samsungpresenter.com **SAMSUNG TECHWIN CO.,LTD**

# **SAMSUNG UF-80 DX/ST QUICK Start Guide**

## ADVANCED FEATURES

Divide, Annotation, and Preset functions. These advanced features are available from the Remote Control and the Menu commands via the

**POWER** 

reco

**TVT/IAC** 

CREEK

**SAMSUNG** 

potent

818181818181818181818181

#### **Image Save (DX only)** --------------------

Up to 8 full-size images can be saved to internal memory of the Samsung Digital Presenter. This feature allows the presenter to quickly save images for review at the end of a class or meeting or for download to a personal computer. These controls are located at the base of the remote. Press the **SAVE** button and select a number between **1** and **8** on the remote as the storage position. If you wait too long to select a number, the screen display will disappear. If this occurs, start the process again by selecting the **SAVE** button.

Images can be "over- written" by the same process.

Tip: in Images will be lost if the unit is turned off. If you want to save any of the stored images, download them via the USB cable and software to your Windows or Macintosh computer. Use this feature to create "bullet points" during your presentation

#### Image Recall & Scan (DX only)

To view any of the stored images, select the **RECALL** button at the bottom of the Remote control, then select a number from **1** to **8** to instantly view that image. Hold the Recall button down to Scan through the stored images in order.

#### Image Divide (DX only)

Any stored image can be divided on screen with a live image....a great tool for comparative analysis of any subject matter. First make sure that you have stored an image that you would like to divide. Next, press the **DIVIDE** button and select the image to divide by entering the number where it is located. You'll see the image appear on the left side of your display. The right side of the display is live, allowing you to adjust all the settings to your liking.

#### Image Shift (DX only)

Once an image has been divided, you may need to "shift" that image to show the portion you would like to view. Press the **SHIFT** button to cycle the image in 1/3 increments to your desired location.

### **Annotation**

By using the mouse and the pull down menu, any image may be annotated. To access the **Draw** portion of the menu, either "Freeze" a live or divided image, or recall a stored image. Do this by pressing the **FREEZE** button on the front panel, remote or menu. Click on the **Draw** menu to open the annotation tool box shown below.Select the desired line width, tool...either a straight line, box, freehand, or eraser, and up to 6 colors. Left or right click the mouse while drawing to use the Foreground or Background color. Left or right click on the Color Palette to change colors.

Exit Button Line Width Selection

simil. - Tool Selection Е

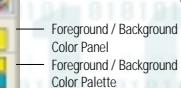

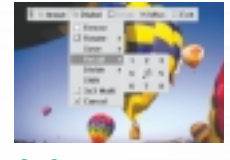

Tip: To quickly exit from the **Draw** screen, press **EXIT** on the remote control to return to a live display.

Note: Annotated images cannot be saved to a personal computer.

3X3 Mode (DX only) - You can see all the images saved in memory simultaneously on one screen and choose one to display it.

Press the **3x3** button for 2 seconds or more, then all the images saved in memory are displayed on the screen.

To cancel this mode and return to normal mode, press **EXIT** button.

- $Tip: \blacksquare$  You can also use the mouse to click on an image to view it. This also activates the menu feature.
	- Clicking on the center pane in the 3x3 Mode will allow you to jump to a live image.

#### Presets

Up to 4 User-defined presets can be stored allowing the presenter to quickly jump to any predetermined setting. First, adjust all your settings for the desired result including zoom, lamp state, brightness, focus, etc.

Save the settings by pressing the **SAVE** button and selecting a memory location within 4 seconds using the number keys from **1** through **4**.

To recall your custom setting, press the **ACTIVE** button and press the memory location number within 4 seconds.

 $Note: \blacksquare$  All Preset functions including the setting for Text and image modes will be saved even if the unit is powered down. However, any stored image will be lost if the unit is turned off.

> You can not save the setting on the **FREEZE**, **RECALL**, and **DIVIDE**, **SHIFT** and **ROTATE** functions.

#### www.samsungpresenter.com